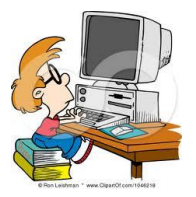

Ανοίγουμε τον κειμενογράφο επιλέγοντας

## **ΕΦΑΡΜΟΓΕΣ LIBRE OFFICE ΕΓΓΡΑΦΟ WRITER**

Γράφουμε το παρακάτω ποίημα

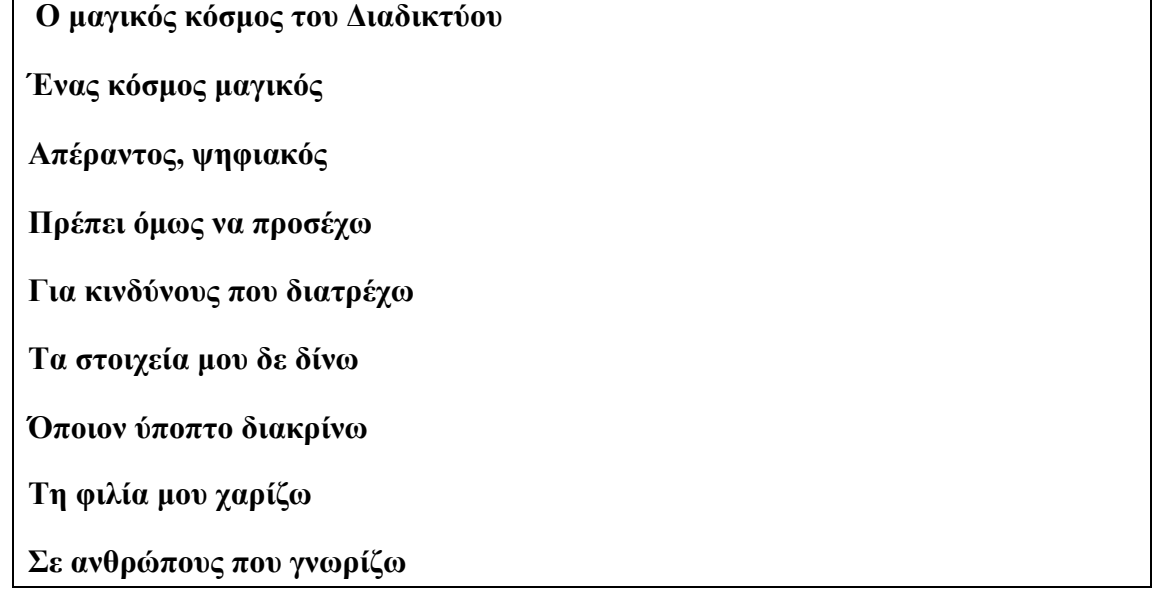

Για να αποθηκεύσουμε ένα αρχείο π.χ. ζωγραφικής μέσα ένα φάκελο ακλουθούμε τα εξής βήματα:

- 1. Επιλέγουμε Αρχείο  $\rightarrow$  Αποθήκευση
- 2. Επιλέγουμε τον φάκελο που θέλουμε να αποθηκεύσουμε τη ζωγραφιά μας
- 3. Δίνουμε κάποιο όνομα στο αρχείο μας
- 4. Πατάμε το κουμπί Αποθήκευση

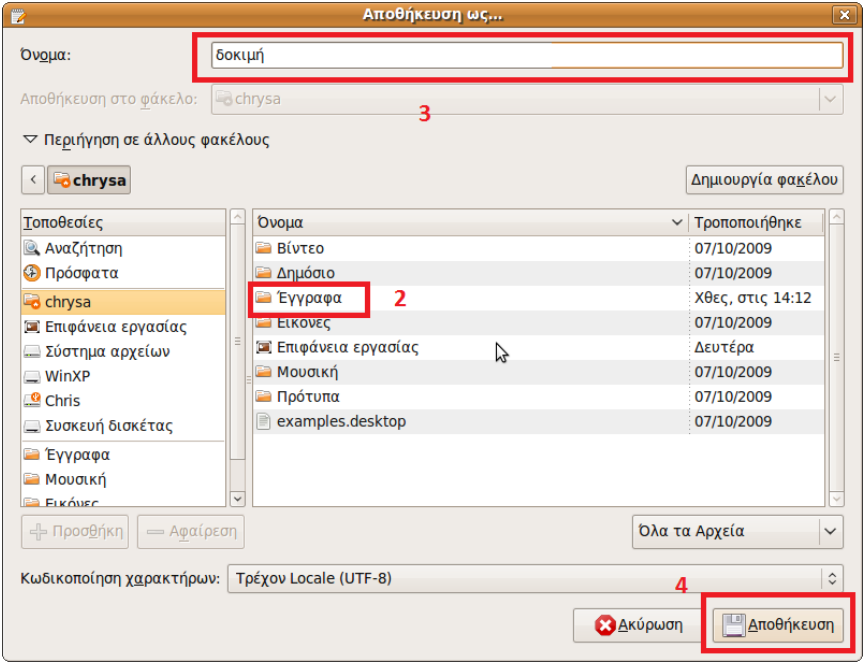